# **Archivmailboxen auf Exchange2013 an der HSA**

#### Vorweg zunächst einige allgemeine Worte:

Allen Usern sind E-Mail-Speicherkontingente für Ihre Mailboxen zugewiesen. Bei Mitarbeitern kann es u.U. nach längerer Zeit zu Engpässen mit dem Speicherplatz kommen. Sie sollten dann zunächst alle Unterordner Ihres Postfaches nach E-Mails durchsuchen, die Sie evtl. Löschen können. Achten Sie dabei insbesondere auch auf die Ordner "Gesendete Objekte" und "Gelöschte Objekte". Alle Unterordner gehen in das Kontingent mit ein. Es kann dabei hilfreich sein, kurzfristig die E-Mails der Größe nach zu sortieren. In der Regel sind große E-Mail-Anhänge schuld an großem Speicherverbrauch. Lagern Sie die Dateianhänge aus (Speichern Sie die separat an einem anderen Ort und löschen Sie die innerhalb der E-Mail) oder löschen Sie die E-Mail ganz.

Sollte das alles nicht ausreichen, kann Ihnen eine zusätzliche Archivmailbox zugewiesen werden. Das muss individuell nach Absprache erfolgen, und wird durch Ihren Mail-Admin erledigt. Diese Archivmailbox ist Ihnen genauso wie Ihr normales Postfach zugewiesen und wird in den entsprechenden Clientprogrammen automatisch eingeblendet. Der zusätzliche Speicherplatz, der dadurch zur Verfügung gestellt wird, ist im Moment 10 GByte

## **Im Folgenden werden wichtige Dinge im Umgang mit dieser Archivmailbox beschrieben.**

- Die Archivmailbox erscheint und ist zu benutzen wie ein zweites Postfach.
- Das Speicherkontingent der normalen Mailbox wird dabei nicht erhöht.
- Es steht die separate Archivmailbox zur Verfügung, und nur diese allein hat 10 GByte-Platz
- Die Benutzung der Archivmailbox ist nur mit Outlook und Outlook-WebApp möglich. Mit anderen Clients können Sie **nicht** darauf zugreifen.
- Sie wird automatisch verbunden und eingeblendet, wenn Sie Ihr normales Postfach benutzen.
- Die Suche nach E-Mails ist Postfachübergreifend möglich. Sie müssen also nicht in jeder Mailbox separat suchen.

# **Wie kann die Archivmailbox Ihr normales Postfach entlasten?**

Es müssen dazu Daten (E-Mails) von Ihrer normalen Mailbox in die Archivmailbox verschoben werden. Das können Sie entweder manuell selbst von Hand erledigen oder von Richtlinien erledigen lassen. Dabei sollte generell nach gewissen Ordnungs-Kriterien vorgegangen werden. Zum Beispiel sollten vorzugweise ältere E-Mails in die Archivmailbox verschoben werden. In diesem Fall hätten Sie alle aktuellen Daten immer in Ihrer normalen Mailbox. Nur deutlich ältere Daten liegen dann in der Archivmailbox, auf die Sie ohnehin nur selten zugreifen müssen.

Wenn Sie es von Hand selbst machen wollen, verschieben Sie die E-Mails (am besten Orderweise) mit der Maus per drag & drop.

Wenn Sie das von einer Richtlinie automatisch erledigen lassen wollen, müssen Sie das mit Ihrem Admin besprechen. Auch in diesem Fall können Sie jederzeit selbst E-Mails von Hand verschieben.

#### **Archivierungsrichtlinie**

Als Standard haben wir eine Archivierungsrichtlinie definiert, die zunächst für alle greift, die eine Archivmailbox haben.

# **Wie funktioniert die Archivierungsrichtlinie?**

Als zeitliches Kriterium ist ein Alter der E-Mails von 2 Jahren (730 Tage) eingestellt. Jede Nacht werden alle E-Mails, die älter sind als 730 Tage, von der normalen Mailbox in die Archivmailbox verschoben. Die Unterorder werden bei Bedarf dort automatisch mit identischem

Namen erstellt. Nach und nach entsteht somit in Ihrer Archivmailbox die gleiche Ordnerstruktur, wie in Ihrem normalen Postfach.

Im Bild rechts sehen Sie einmal ein Beispiel meines EMW-Postfaches. In der oberen Hälfte befindet sich mein normales Postfach. In der unteren Hälfte finden Sie die Archivmailbox mit mittlerweile diversen Ordnern. Diese sind dort nach und nach automatisch entstanden. Sie enthalten alle nur E-Mails, die älter als 730 Tage sind. Alle jüngeren E-Mails befinden sich im oberen Originalpostfach.

Der Wartungsvorgang, der jede Nacht abläuft und ältere E-Mails verschiebt, erzeugt folgenden Effekt:

Eine E-Mail die heute noch 730 Tage alt ist, befindet sich noch im normalen Postfach. Einen Tag später wird sie sich in der Archivmailbox befinden.

Da E-Mails ja oft gesucht werden, müssen Sie deshalb aber nicht zweimal suchen.

- einmal im normalen Postfach
- und einmal im Archivpostfach

Stellen Sie die Suchoptionen einfach entsprechend ein.

Beispiele dazu werden weiter unten dargestellt.

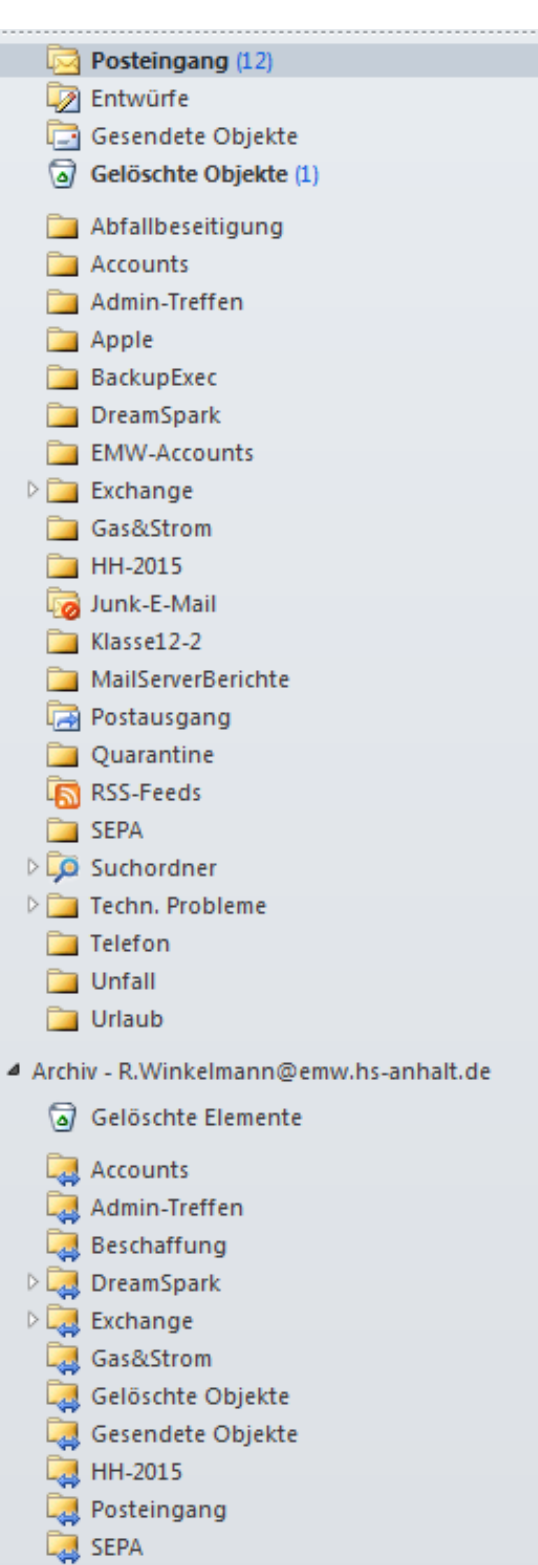

#### **Suchbeispiel Postfach-übergreifend**

Ich möchte nach einer E-Mail suchen, die den Text "Weitere Downloads anfordern" enthält. Wie Sie im Bild erkennen können, findet sich diese E-Mail im Unterordner Dreamspark meiner Archivmailbox. Also nicht im normalen Postfach.

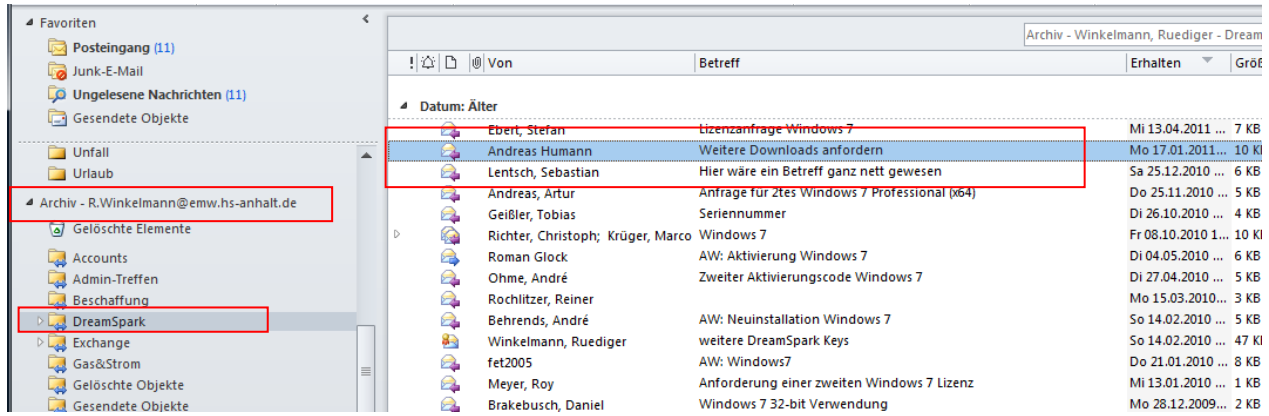

Wenn ich eine E-Mail suche, gebe ich i.d.R. den Suchstring oben rechts im Suchfeld ein. Meistens befinde ich mich ohnehin im Posteingang. (noch leeres Eingabefeld):

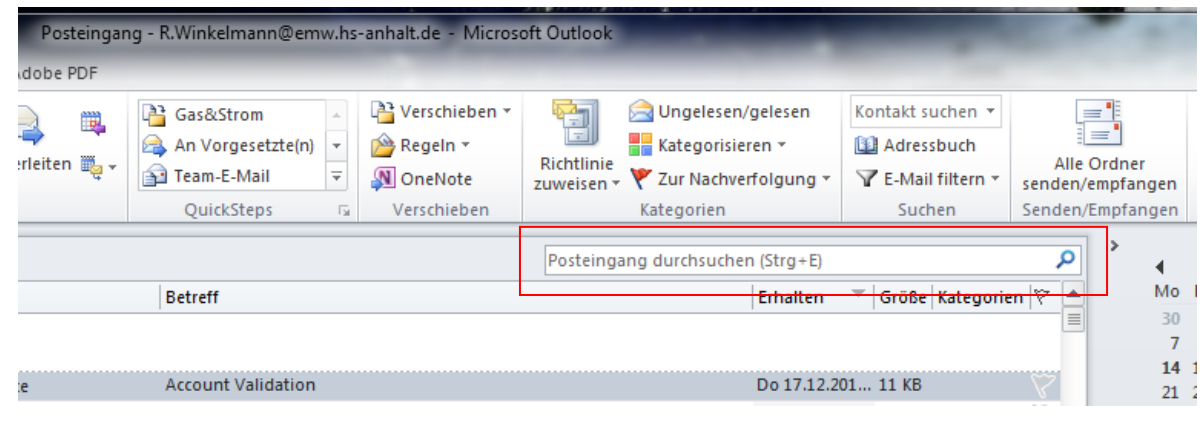

(nach Eingabe von: "Weitere Downloads anfordern")

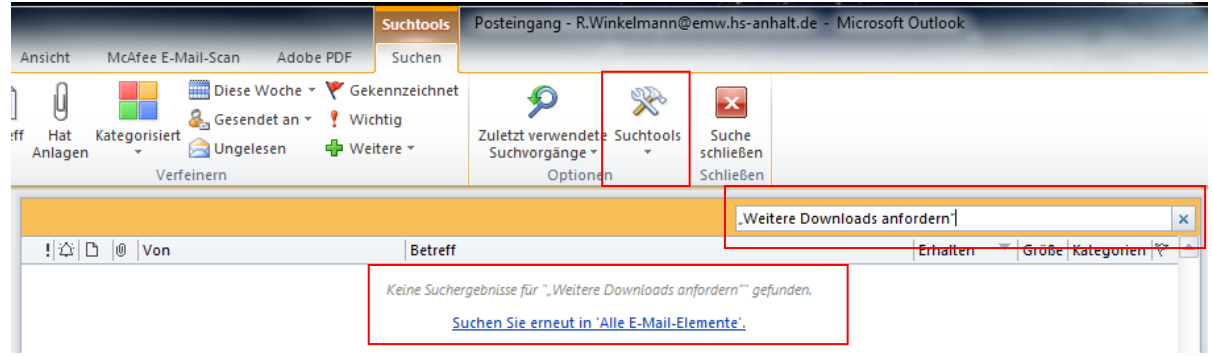

Nach Eingabe des Suchstrings wird sofort gesucht, und das Ergebnis wird angezeigt. Im darunter liegenden Textfeld werden die Ergebnisse angezeigt. Hier Keine Suchergebnisse für…"Weitere Downloads anfordern" gefunden.

Darunter wird ein blauer Link dargestellt "Suchen Sie erneut in "Alle E-Mail-Elemente"

Wenn Sie darauf klicken, wird die Suche wiederholt, aber in Allen Ordnern Ihres Postfachs einschließlich aller Ordner Ihrer Archivmailbox. Das Ergebnis:

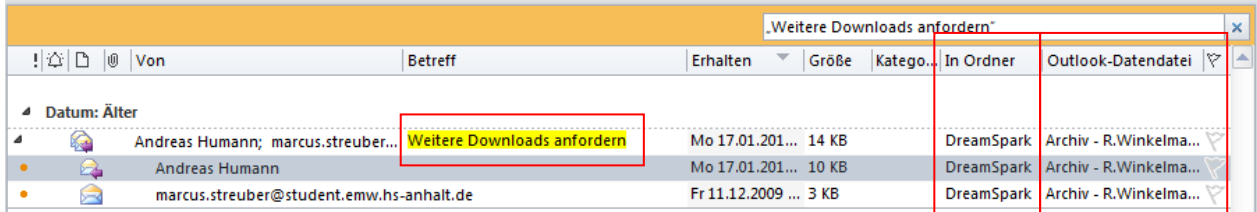

Doppelklicken Sie einfach auf die E-Mails um sie zu öffnen.

Der Suchstring ist gelb markiert. In diesem Fall (Unterhaltungsansicht) wird gleich aufgeblättert. Das Ergebnis enthält zwei E-Mails von marcus.steuber und Andreas Humann; beide mit gleichem Betreff.

Beachten Sie bitte die beiden Spaltenüberschriften "In Ordner" und "Outlook-Datendatei". Diese habe ich vorher einmalig als zusätzliche Felder für die Spaltenüberschriften hinzugefügt, um mir die Orientierung zu erleichtern. Daran kann ich sofort erkennen, dass sich die E-Mails im Archiv befinden und dort im Ordner DreamSpark.

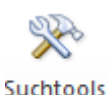

Im Bild zuvor habe mir bereits die Suchtools markiert: Darüber erreichen Sie die Suchoptionen:

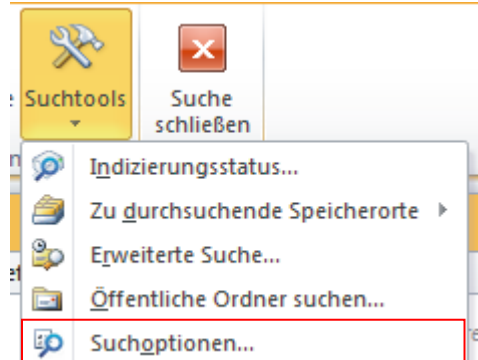

Hier können Sie schnell noch einstellen, in welchen Ordnern Sie suchen wollen.

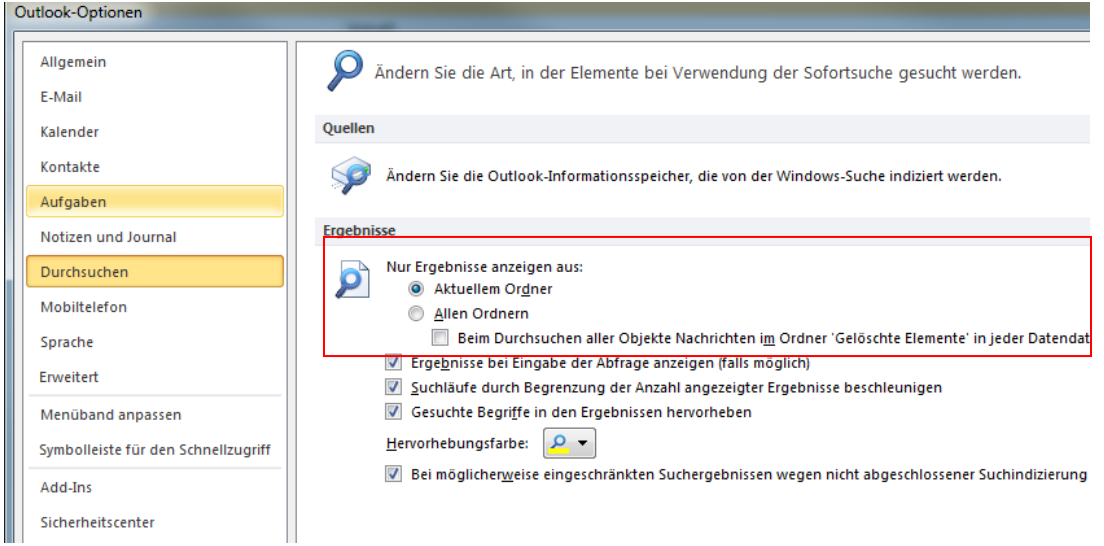

Falls Sie alle Ordner durchsuchen wollen, und nicht nur den Posteingang (aktueller Ordner), sollten Sie hier unter "Nur Ergebnisse anzeigen aus:" umstellen auf "Allen Ordnern". Dann wird automatisch auch die Archivmailbox mit durchsucht.

Wie Sie außerdem erkennen können, ist das eine normale Einstellung, die Sie im Outlook jederzeit über Datei, Optionen, Durchsuchen ändern können. Sie gilt dann dauerhaft bis zur nächsten Änderung.

In Outlook2013 ist alles eigentlich genauso.

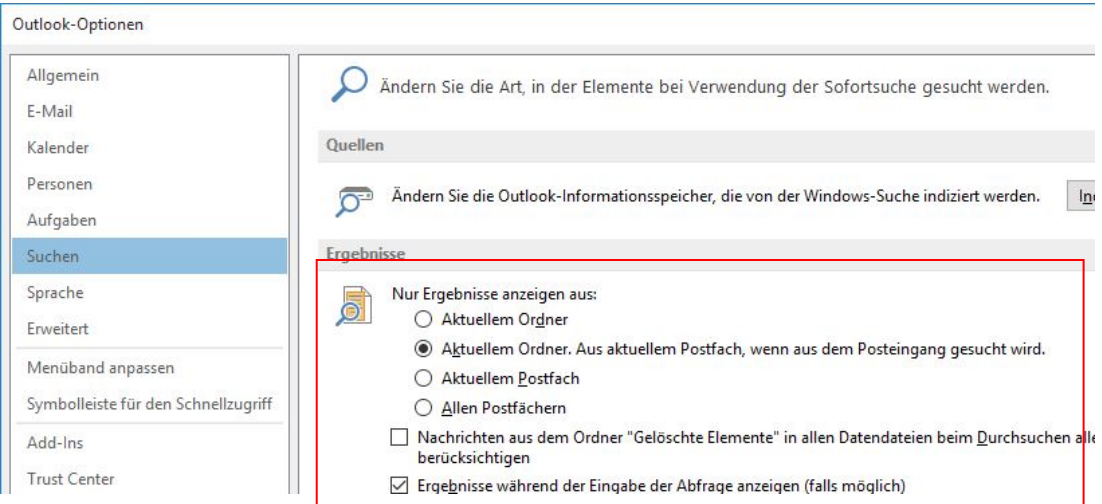

Hier gibt es lediglich die Möglichkeit in "Allen Postfächern" auszuwählen. Damit wird dann ebenfalls auch die Archivmailbox mit durchsucht.

## **Outlook-WebApp:**

Im Outlook-WebApp ist die Postfach-übergreifende Suche leider nicht möglich.

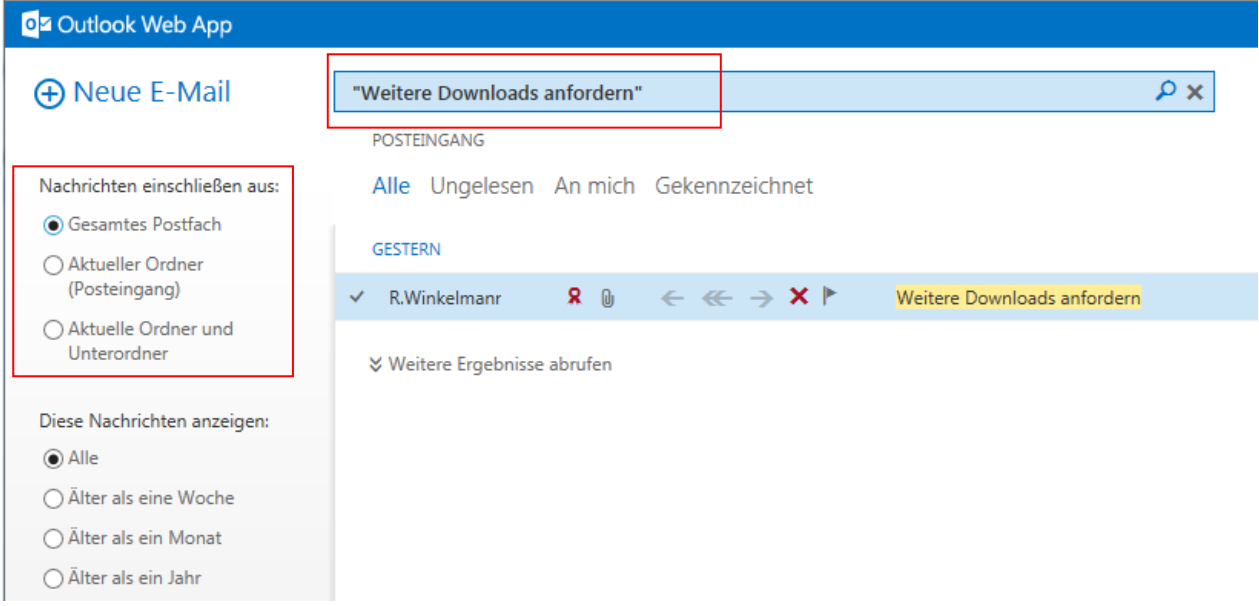

Hier müssen Sie jeweils das Postfach auswählen. Wenn Sie dann im Suchfeld den Suchstring eingegeben haben, wird links eine Spalte eingeblendet, wo Sie dann am besten "Gesamtes Postfach" auswählen.

Diese Suche müssen Sie dann für das Archiv leider wiederholen.

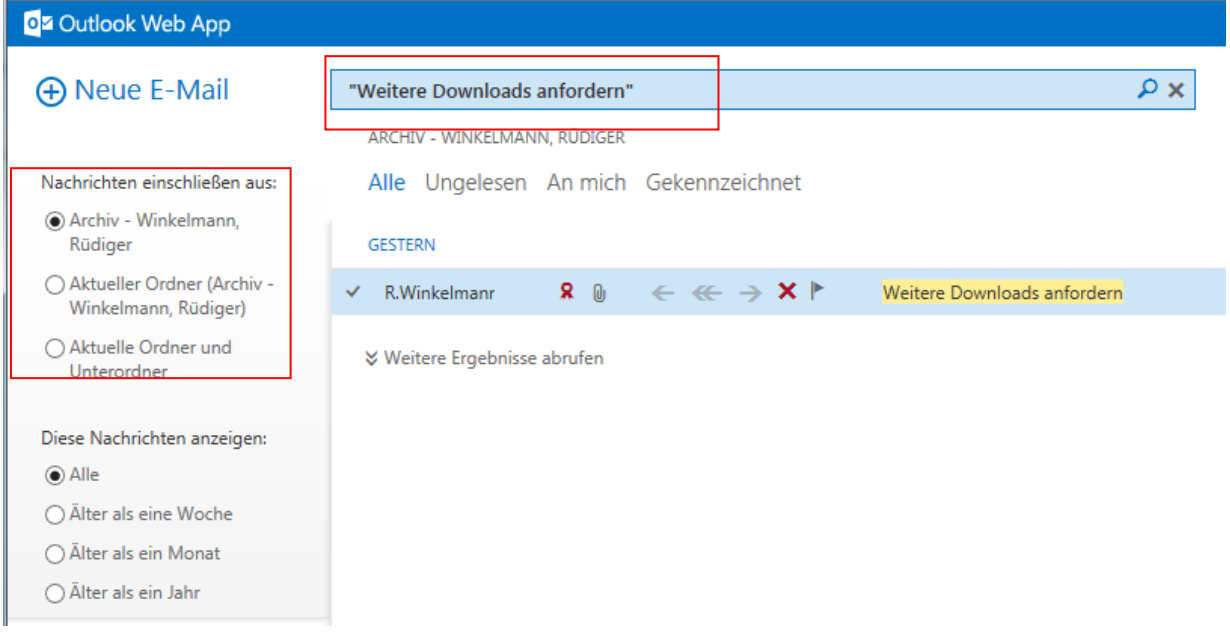

# **Tipps für den Umgang mit Aufbewahrungs- und Archivierungsrichtlinien**

Die oben beschriebene Archivierungsrichtlinie ist als Standard für alle voreingestellt. (Jede Nacht werden alle E-Mails, die älter sind als 730 Tage, von der normalen Mailbox in die Archivmailbox verschoben). Diese Werte beruhen auf Erfahrungen und sollten i.d.R. passen. Falls dieser Zeitraum zu lang für Ihren Bedarf sein sollte, kann Ihr Admin auch andere Zeiträume für Sie einstellen. Dazu müssen Sie aber Kontakt mit ihm aufnehmen und die Details dazu mit ihm besprechen.

Sie können aber auch selbst aktiv werden und eigene Regeln zusätzlich definieren. Im Folgenden werden einige Hinweise gegeben, wie Sie selbst mit Richtlinien umgehen können.

#### E-Mails manuell selbst verschieben

Sie können jederzeit selbst E-Mails aus Ihrer normalen Mailbox in Ihre Archivmailbox verschieben. Ziehen Sie dazu im Outlook oder Outlook-WebApp die Mails oder auch ganze Ordner einfach per Drag und Drop in die entsprechenden Ordner der Archivmailbox.

(Mail oder Ordner markieren, mit der Maus klicken, Maustaste gedrückt halten, bei weiterhin gedrückter Maustaste den Mauszeiger bis zum Zielordner bewegen und dann die Maustaste wieder loslassen)

### Richtlinien manuell auf E-Mails anwenden

Am Mailserver wird ein vorgegebener Satz an Aufbewahrungs- und Archivrichtlinien angeboten, die Sie einfach manuell zur Anwendung bringen können.

Es wird dabei zwischen Aufbewahrungsrichtlinien und Archivrichtlinien unterschieden.

Aufbewahrungsrichtlinien können alle Benutzer anwenden, auch wenn sie keine Archivmailbox haben. Archivrichtlinien können nur benutzt werden, wenn Sie eine Archivmailbox haben. Dann kommen diese Richtlinien in den Auswahlmöglichkeiten einfach zusätzlich hinzu.

Machen Sie im Outlook einfach einmal einen rechten Mausklick auf eine E-Mail.

Im Kontextmenü finden Sie den Eintrag <**Richtlinie zuweisen**> und dahinter eine Liste von auswählbaren Archivrichtlinien und Aufbewahrungsrichtlinien. Im folgenden Bild finden Sie ein Beispiel. Hier wird als Aufbewahrungsrichtlinie "Nach einem Jahr löschen (1Jahr)" ausgewählt. Das bewirkt, dass diese E-Mail ohne weiteres Zutun nach einem Jahr gelöscht werden wird. Wie Sie sehen, stehen auch andere Zeiträume von 1 Woche bis Nie zur Verfügung.

Sie können auch eine Archivrichtlinie auswählen. In diesem Fall wird die E-Mail nach dem ausgewählten Zeitraum in Ihre Archivmailbox verschoben werden.

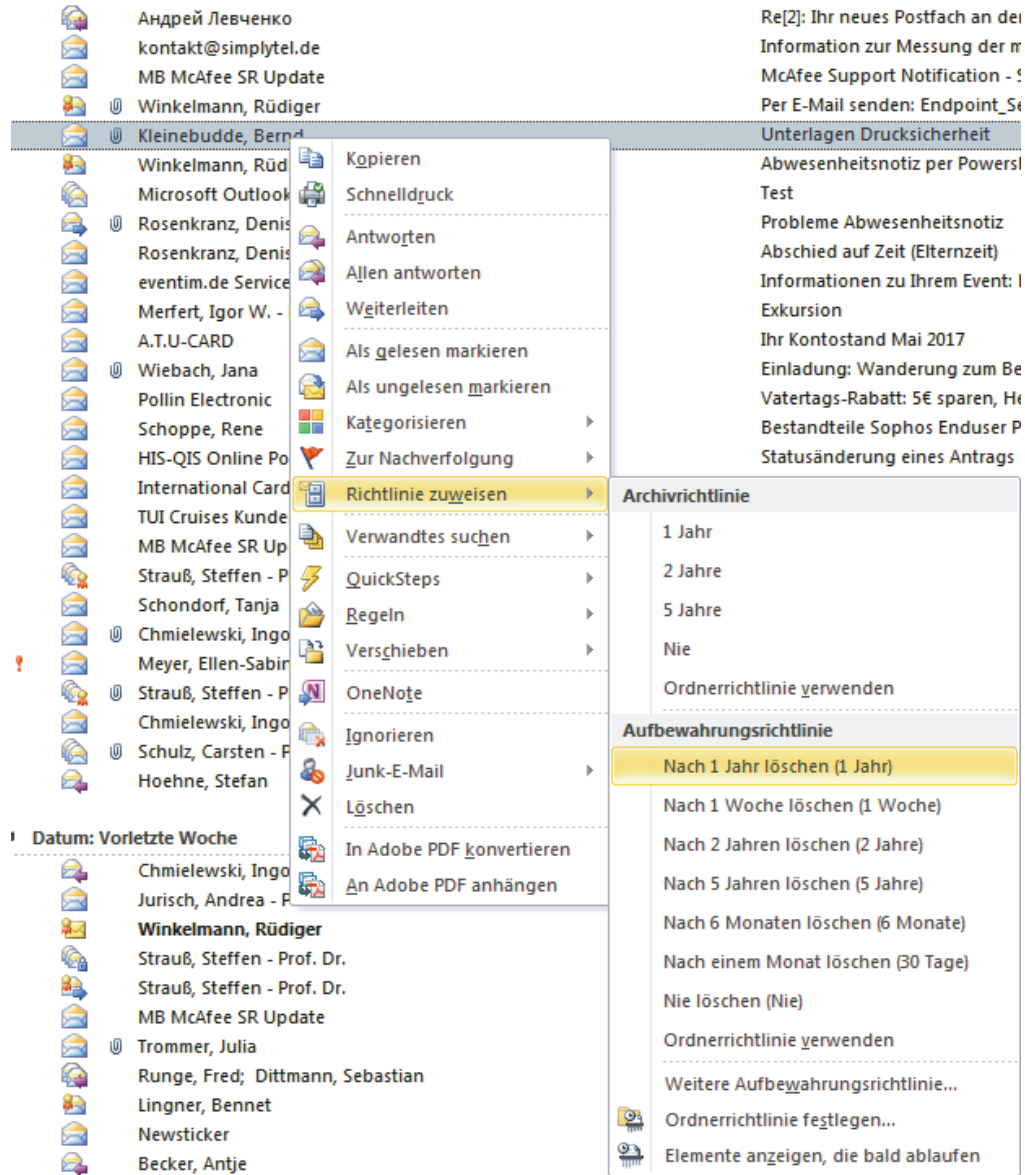

Um damit sinnvoll umzugehen, müssen Sie Ihren Arbeitsstil etwas anpassen. Wenn Sie also eine aktuelle E-Mail gelesen haben, sollten Sie danach entscheiden, was künftig damit passieren soll. Soll sie nach einem gewissen Zeitraum gelöscht oder archiviert werden. In diesem Moment ist ein guter Zeitpunkt, darüber nachzudenken. Setzten Sie einfach eine dieser Richtlinien, wie es Ihnen sinnvoll erscheint. Dann brauchen Sie in Zukunft nicht mehr manuell aufzuräumen.

# Richtlinien manuell auf Ordner des Postfachs anwenden

Sie können natürlich nicht nur Richtlinien für einzelne E-Mails sondern auch für ganze Ordner Ihres Postfaches vergeben.

Nehmen wir z.B. den Ordner "Gesendete Objekte". Wir nehmen im Beispiel an, dass diese E-Mails Ihnen nicht so wichtig sind, sie dauerhaft in der normalen Mailbox verfügbar zu haben. Zur Erinnerung:

Die Standard-Archivrichtlinie verschiebt alle E-Mails erst nach 2 Jahren in Ihre Archivmailbox. Das ist Ihnen zu lang und Sie suchen nach weiteren Entlastungsmöglichkeiten. Im Beispiel wenden wir eine andere Archivierungsrichtlinie auf den Ordner "Gesendete Objekte" an, die E-Mails darin bereits nach einem Jahr in die Archivmailbox verschiebt.

Machen Sie dazu im Outlook einen rechten Mausklick auf diesen Ordner. Wählen Sie Eigenschaften aus.

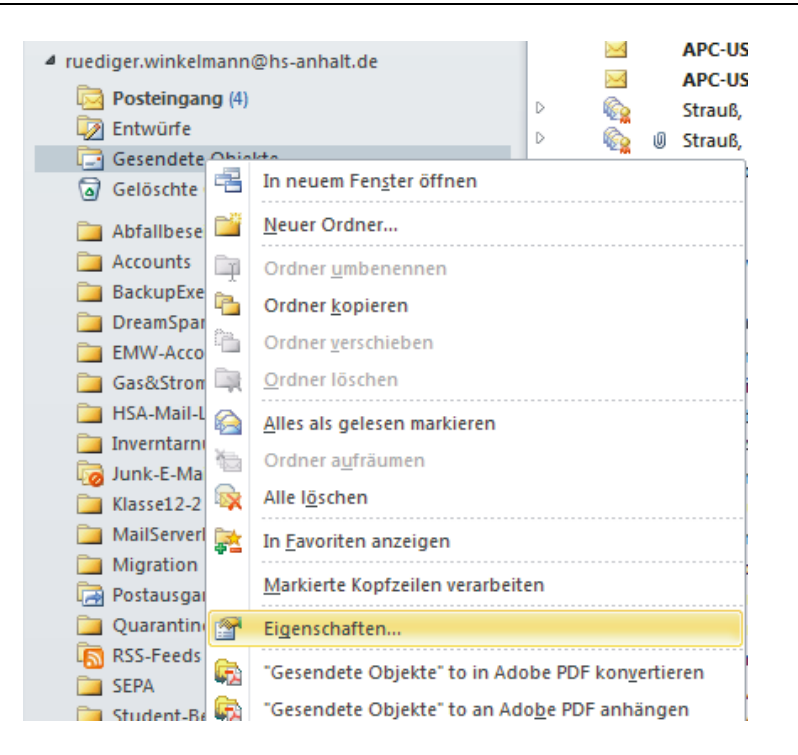

Wechseln Sie auf die Registerkarte <Richtlinie> und wählen Sie im unteren Bereich unter "Onlinearchiv" <**1 Jahr**> aus.

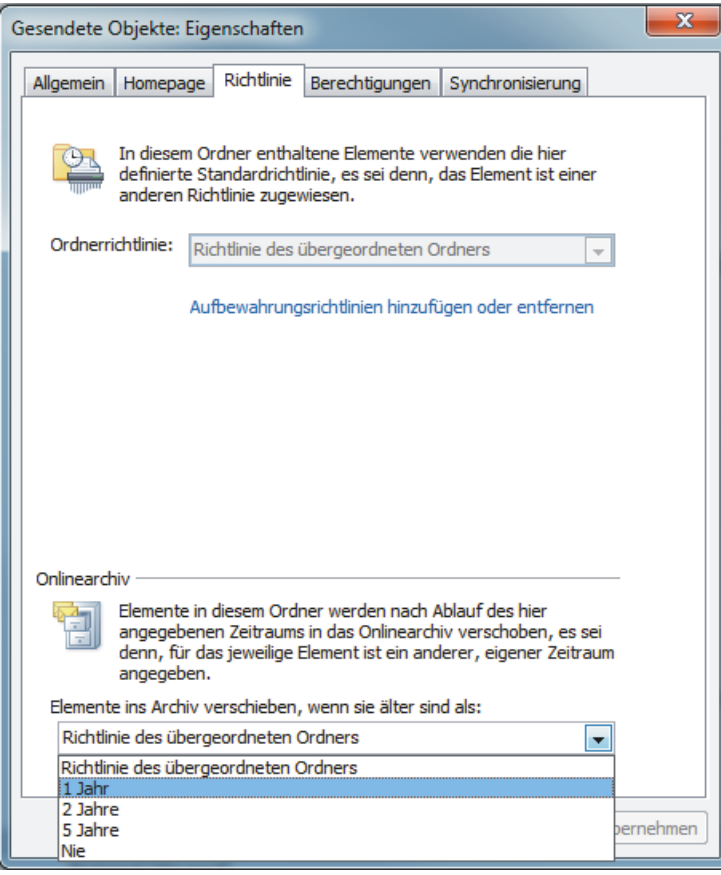

Sie können das jederzeit kontrollieren oder auch wieder zurücknehmen.

Wenn Sie z.B. "Richtlinie des übergeordneten Ordners" auswählen greift für diesen Ordner wieder die Standardrichtlinie.

Zur Erinnerung:

Die Standard-Archivrichtlinie verschiebt alle E-Mails erst nach 2 Jahren in Ihre Archivmailbox.

Im Outlook-WebApp können Sie die Richtlinie noch einfacher direkt aus dem Kontextmenü heraus zuweisen:

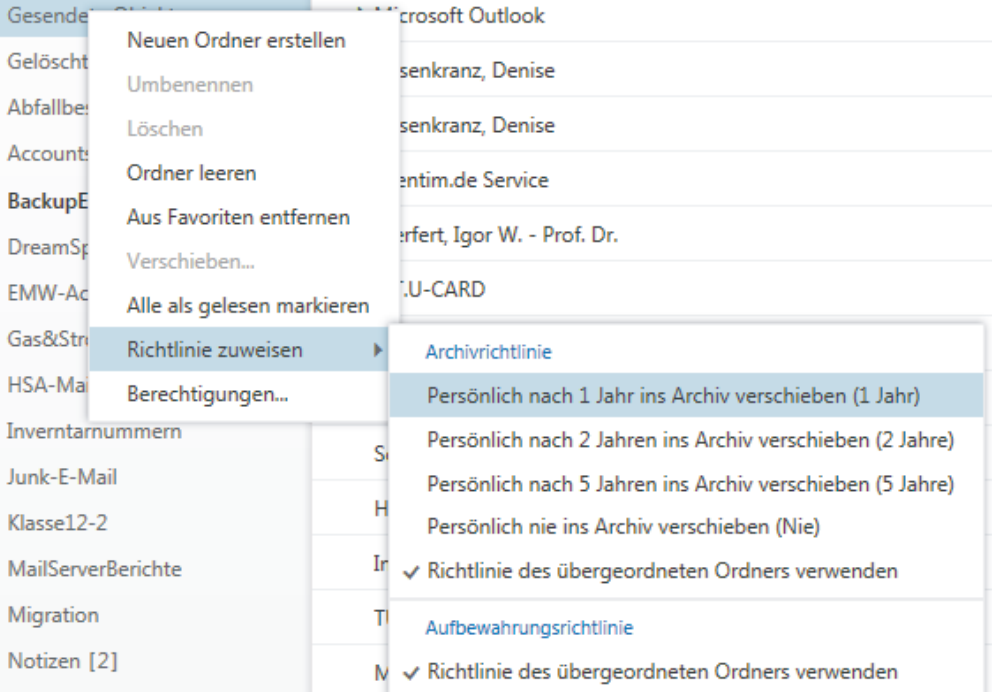

Bitte beachten Sie, dass die Richtlinien immer erst nachts zu Anwendung kommen, wenn die Datenbankwartung läuft.

Der gewünschte Effekt, in diesem Fall das Verschieben aller E-Mails aus dem Ordner Gesendete Objekte in den gleichnamigen Ordner der Archivmailbox, wird erst am nächsten Tag zu sehen sein.

Viel Erfolg !!

R. Winkelmann 30.05.2017